# **Tutorial for running COMSOL files from COMSOL website**

## **Step 1:** Open your browser (Chrome/explorer etc.) and enter the below link

<https://www.comsol.com/books/elements-of-chemical-reaction-engineering-5th/models>

## You will see that following page opens

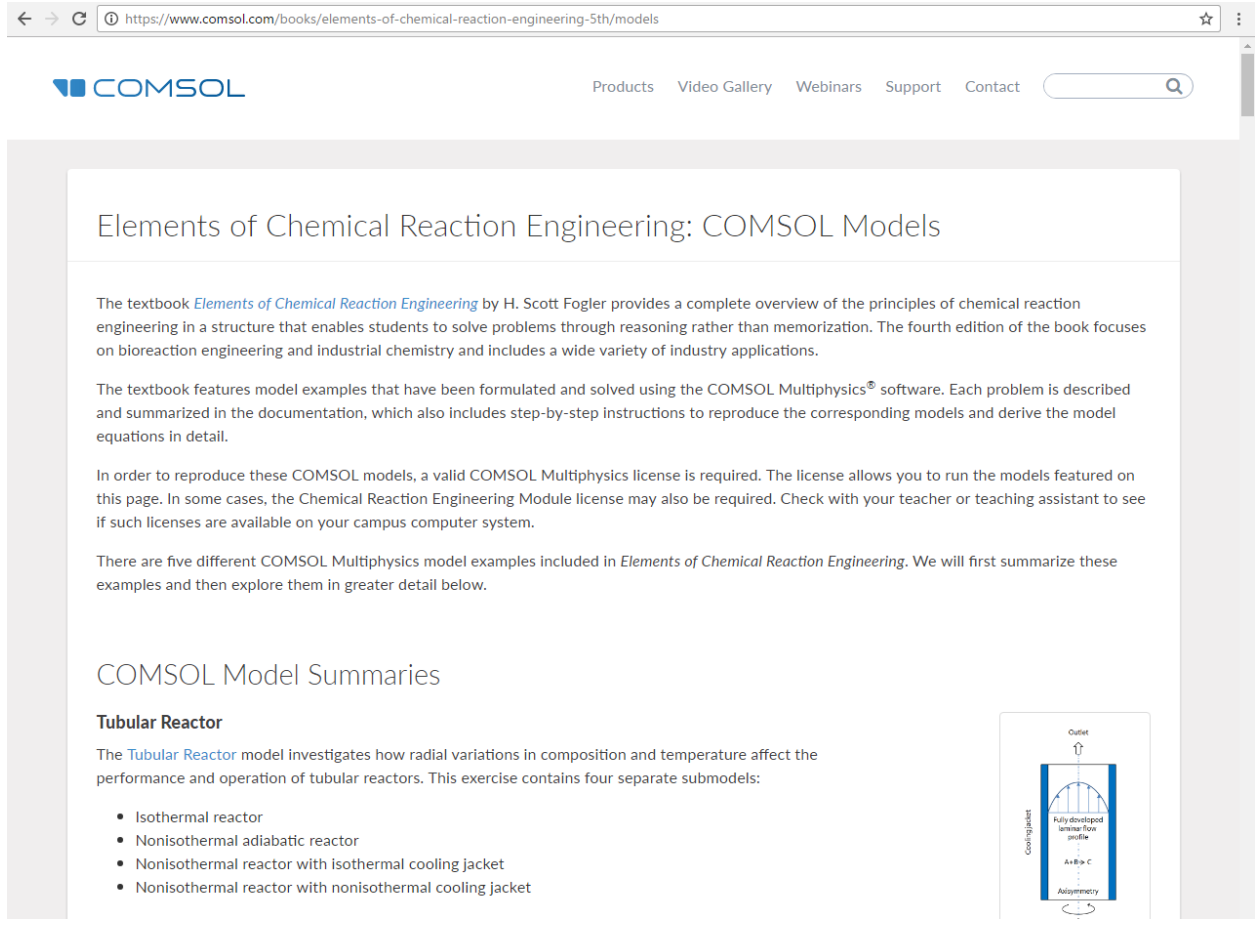

**Step 2:** You will find that there are many COMSOL exercises available to download. Scroll down the page and find "**Tubular Reactor Exercise Downloads**". Click on "Tubular Reactor with Nonisothermal cooling Jacket" under this section

### **Tubular Reactor Exercise Downloads**

Download the latest versions of the COMSOL Multiphysics files for the application and the embedded model:

- Tubular Reactor
- . Multicomponent Tubular Reactor
- Tubular Reactor with Nonisothermal Cooling Jacket

**Step 3:** You will see that the following page opens. Click on Download the application files. Currently you can't download any COMSOL file (.mph file). To access any COMSOL files, you need to have a COMSOL account which can be created for *FREE*. Click on "COMSOL Access" present at the bottom of the page

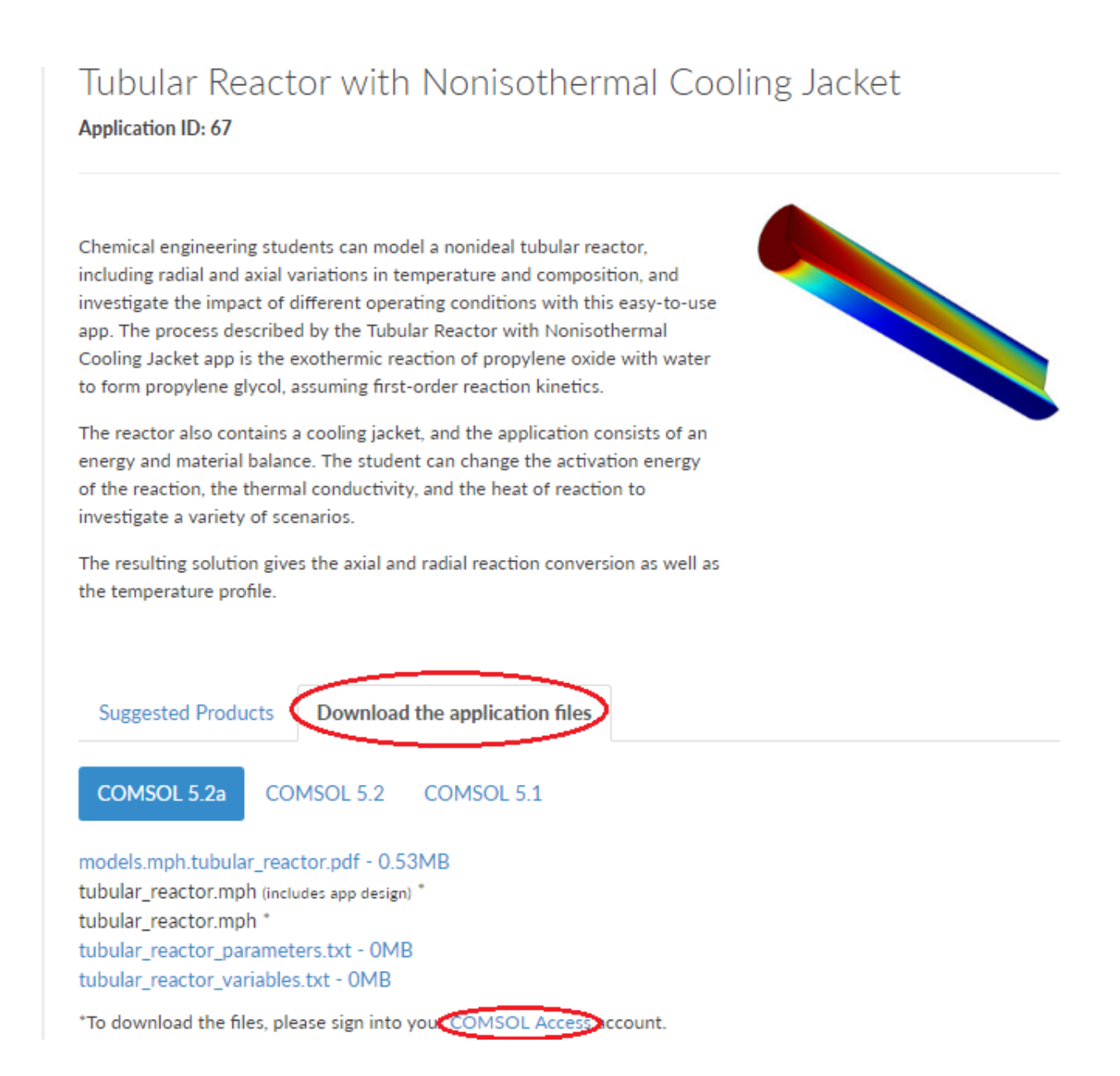

**Step 4:** The following page will appear. If you already have a COMSOL account then move to Step 6. If you don't have an account, then click on "Create an Access Account" to create one

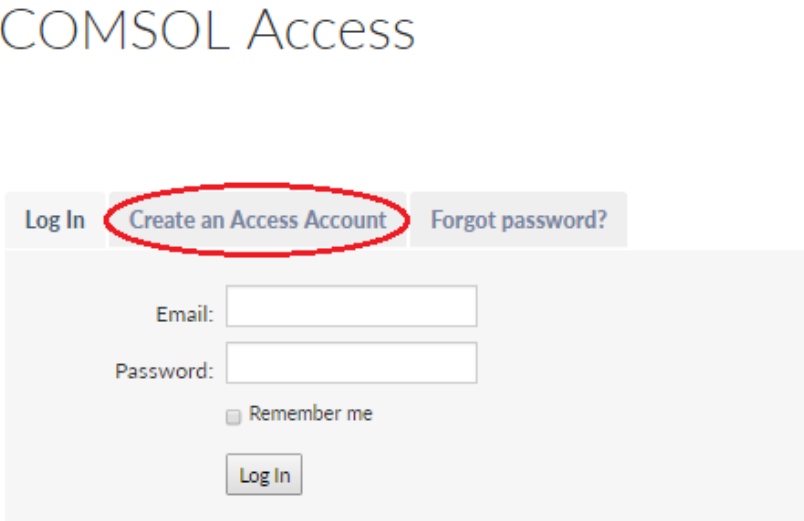

**Step 5:** The following page will appear where you need to provide few details and create a password. Fill in the details and submit. You will receive an email from COMSOL with an activation link. Click on the link to activate your COMSOL account

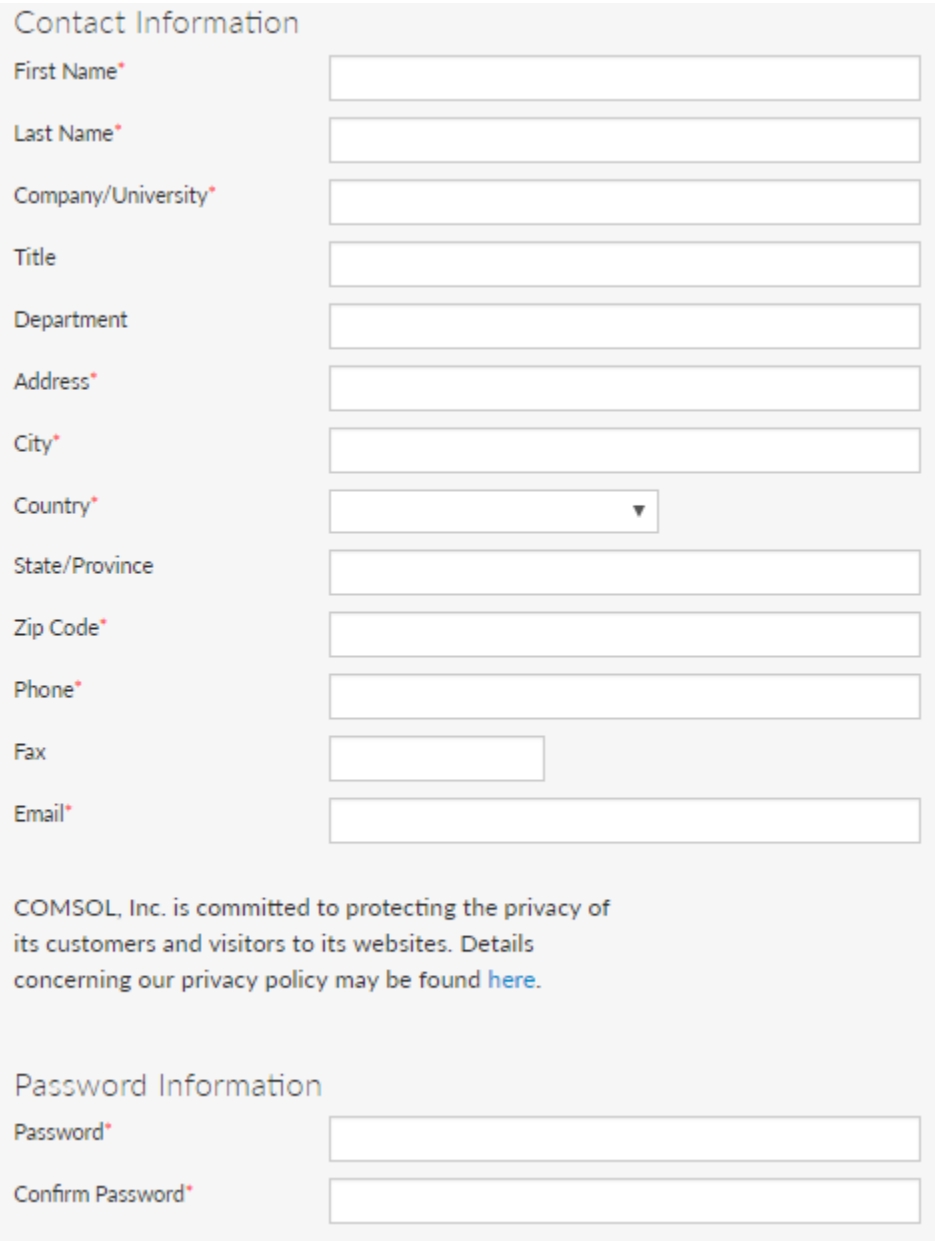

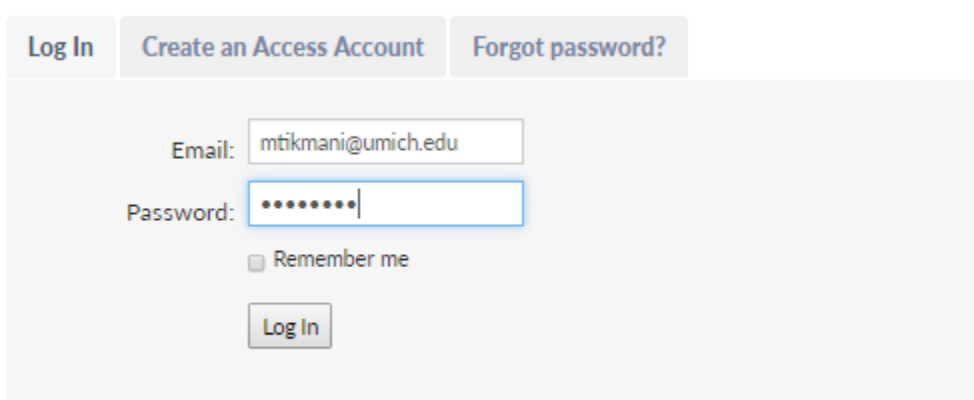

**Step 6:** After you have created your account, Log In with your registered Email Id and password.

**Step 7:** This will again open up the same page as was obtained in Step 3. However, now you can download any COMSOL file. Click on "tubular\_reactor.mph-3.68 MB" to download the file. The file will get downloaded at the bottom of the browser

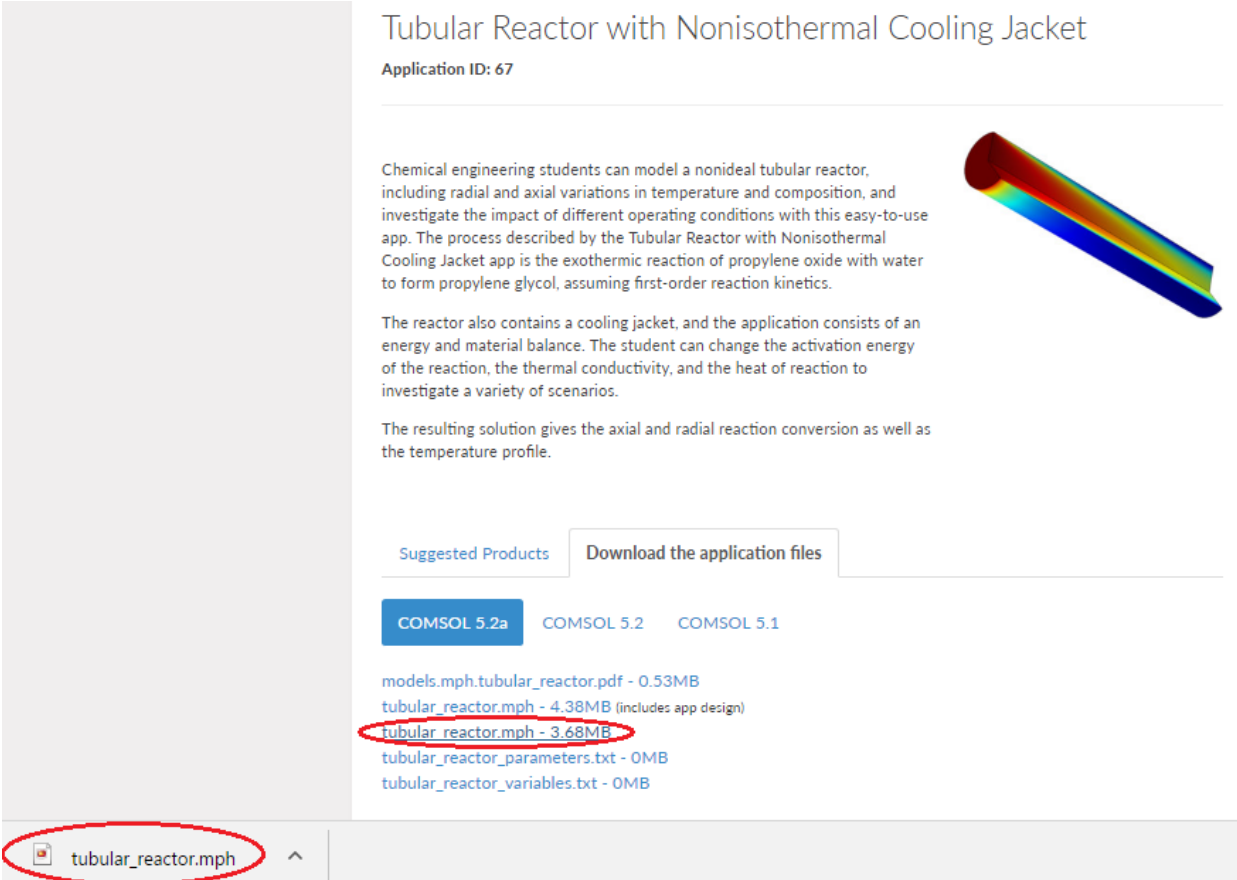

**Step 8:** Click on the downloaded file. You will see that your model opens up in COMSOL. Click on the various buttons present under Model Builder to view 1D, 2D or 3D profiles for Temperature, Concentration and Conversion.

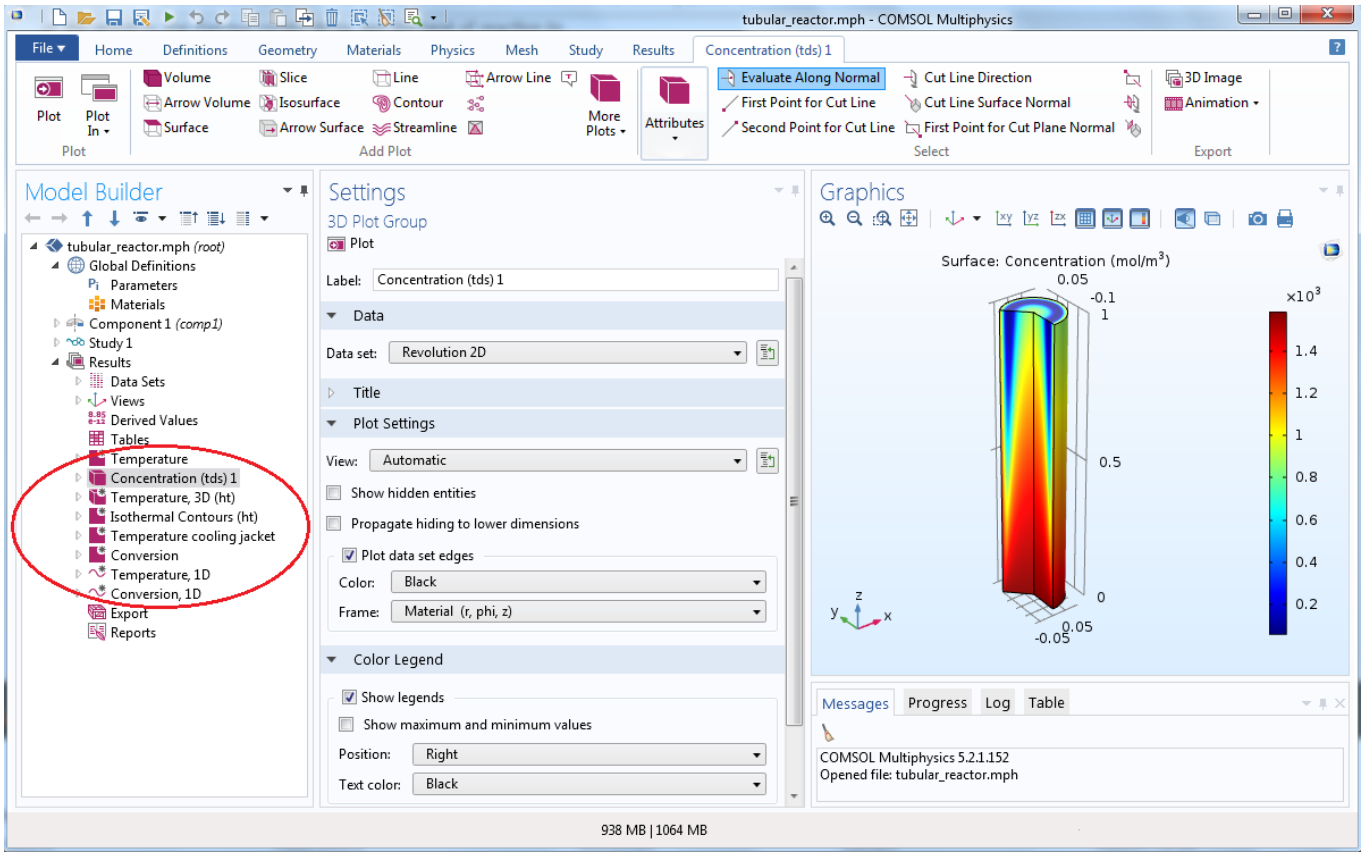

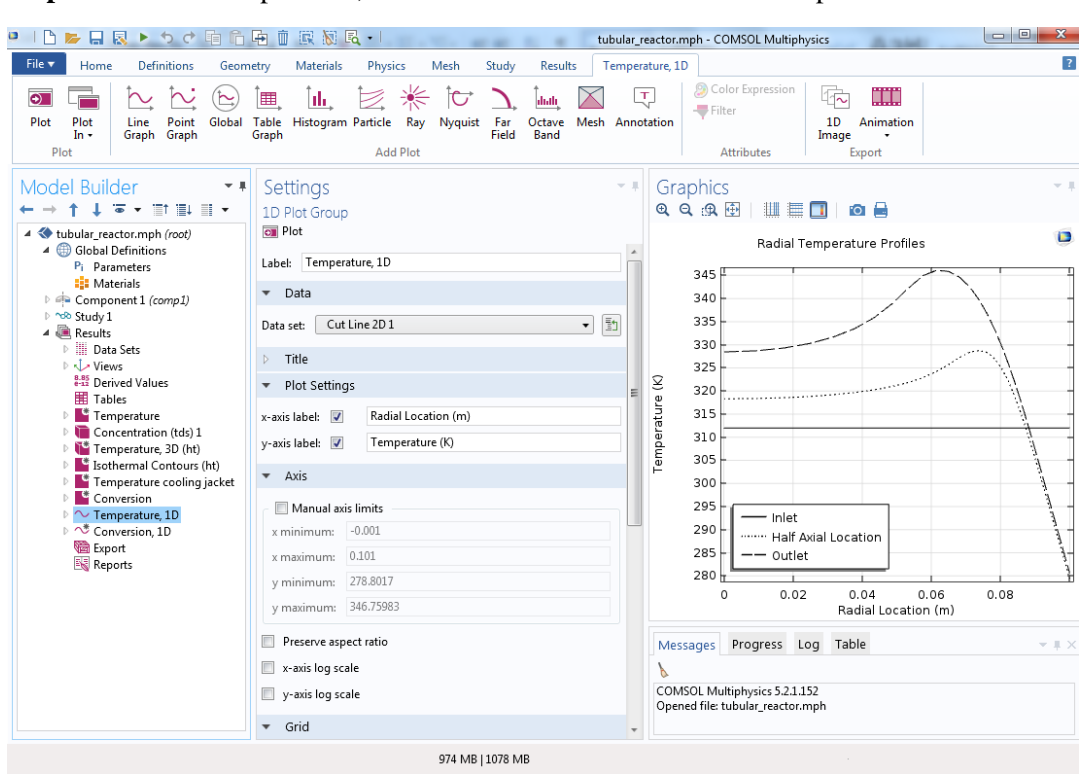

**Step 9.** Click on Temperature, 1D under Model Builder to view Temperature 1D Plot

### **Step 10.** Click on Conversion, 1D under Model Builder to view Conversion 1D Plot

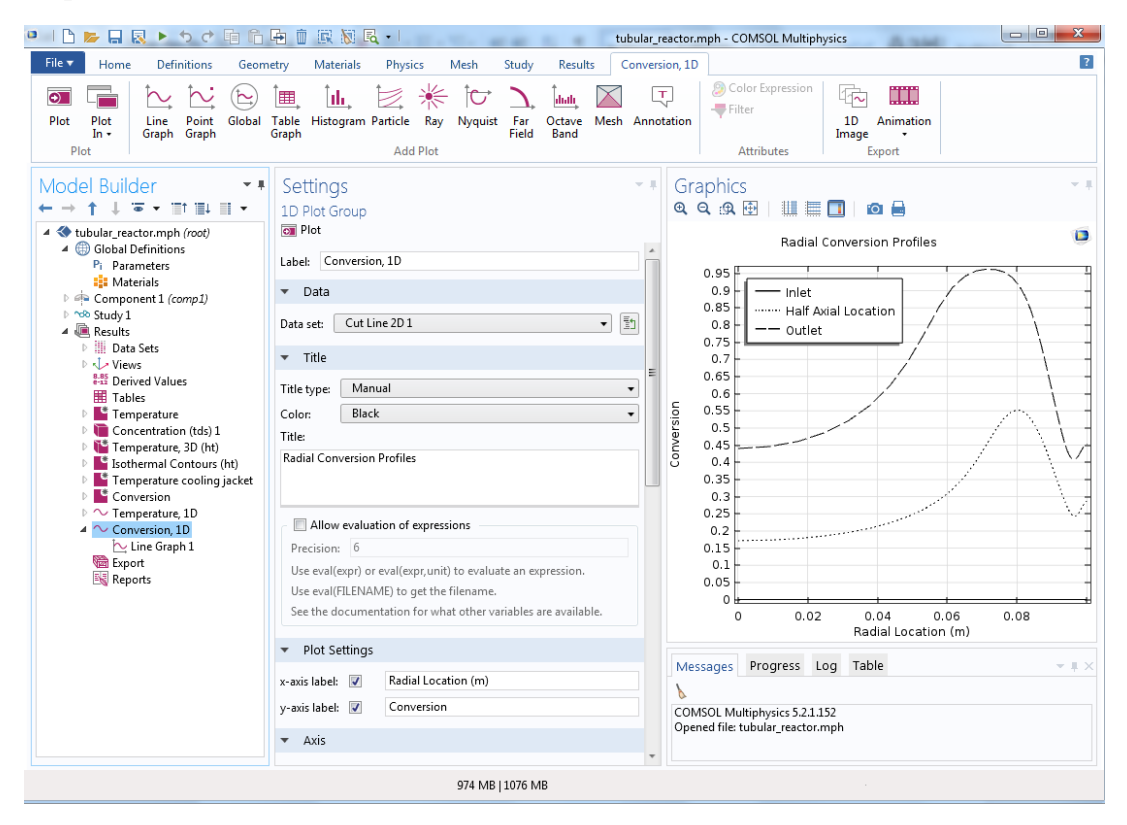

**Step 11:** Click on Parameters under "Model Builder" to view and change any parameter values

| Model Builder<br>- ≢                                                              | Settings                  |                                           |                           | $\pm$ 11                 |  |
|-----------------------------------------------------------------------------------|---------------------------|-------------------------------------------|---------------------------|--------------------------|--|
| ΈŤ<br>'≣↓ ≣I ▼                                                                    | Parameters                |                                           |                           |                          |  |
| 4 whular_reactor (1).mph (root)<br>Global Definitions<br><b>Parameters</b><br>'Pi | Parameters<br>bb.<br>Name | Expression                                | Value                     | Description              |  |
| <b>B</b> Materials                                                                | Ε                         | 75362[J/mol]                              | 75362 J/mol               | Activation energy        |  |
| D @ Component 1 (comp1)                                                           | А                         | 16.96e12[1/h]                             | 4.7111E91/s               | Frequency factor         |  |
| া ^o Study 1<br><b>Results</b>                                                    | ke                        | 0.559[W/m/K]                              | 0.559 W/(m·K)             | Thermal conductivity     |  |
| Data Sets                                                                         | Diff                      | 1e-9[m^2/s]                               | 1E-9 $m^2/s$              | Diffusion coefficient    |  |
| i ∿ Views ∿                                                                       | Uk                        | 1300[W/m^2/K]                             | 1300 W/( $m^2$ ·K)        | Overall heat-transfer co |  |
| 8.85 Derived Values                                                               | dHrx                      | -84666[J/mol]                             | -84666 J/mol              | Heat of reaction         |  |
| 賱<br>Tables                                                                       | T <sub>0</sub>            | 312[K]                                    | 312 K                     | Inlet temperature        |  |
| D.<br>Temperature                                                                 | Ta0                       | 277[K]                                    | 277 K                     | Inlet temperature of the |  |
| <b>D</b> Concentration (tds) 1                                                    | v0                        | v_w0+v_po0+v_ 6.2995E-5 m <sup>3</sup> /s |                           | Total flow rate          |  |
| <sup>D</sup> Temperature, 3D (ht)                                                 | cA0                       | n_po0/v0                                  | 1587.4 mol/m <sup>3</sup> | Propylene oxide concer   |  |
| <sup>*</sup> Isothermal Contours (ht)                                             | cB0                       | n_w0/v0                                   | 43210 mol/m <sup>3</sup>  | Water concentration, in  |  |
| <sup>*</sup> Temperature cooling jacket                                           | cMe0                      | n_m0/v0                                   | $2744$ mol/m <sup>3</sup> | Methanol concentration   |  |
| <sup>*</sup> Conversion<br>D.                                                     | Cp0                       | (Cp_po*cA0+C                              | 3874.5 J/(kg·K)           | Heat capacity at inlet   |  |
| $\blacktriangle$ $\sim$ Temperature, 1D                                           | rho0                      | (cA0*M_po+cB                              | 957.92 kg/m <sup>3</sup>  | Density at inlet         |  |
| Line Graph $1$                                                                    | Ra                        | $0.1$ [m]                                 | 0.1 <sub>m</sub>          | Reactor radius           |  |
| $\blacktriangleleft$ $\sim$ Conversion, 1D                                        | L                         | 1[m]                                      | 1 <sub>m</sub>            | Reactor length           |  |
| $\sim$ Line Graph 1                                                               | M_po                      | 58.095[g/mol]                             | 0.058095 kg/              | Molar weight, propylen   |  |
| <b>to</b> Export<br>$= -$                                                         |                           |                                           | Ш                         |                          |  |

**Step 12:** Let's change a parameter and see the effect on the profile. Change the Diff value to 1e-6 from 1e-9. After you are done, Click on Compute present under Home toolbar or Study toolbar

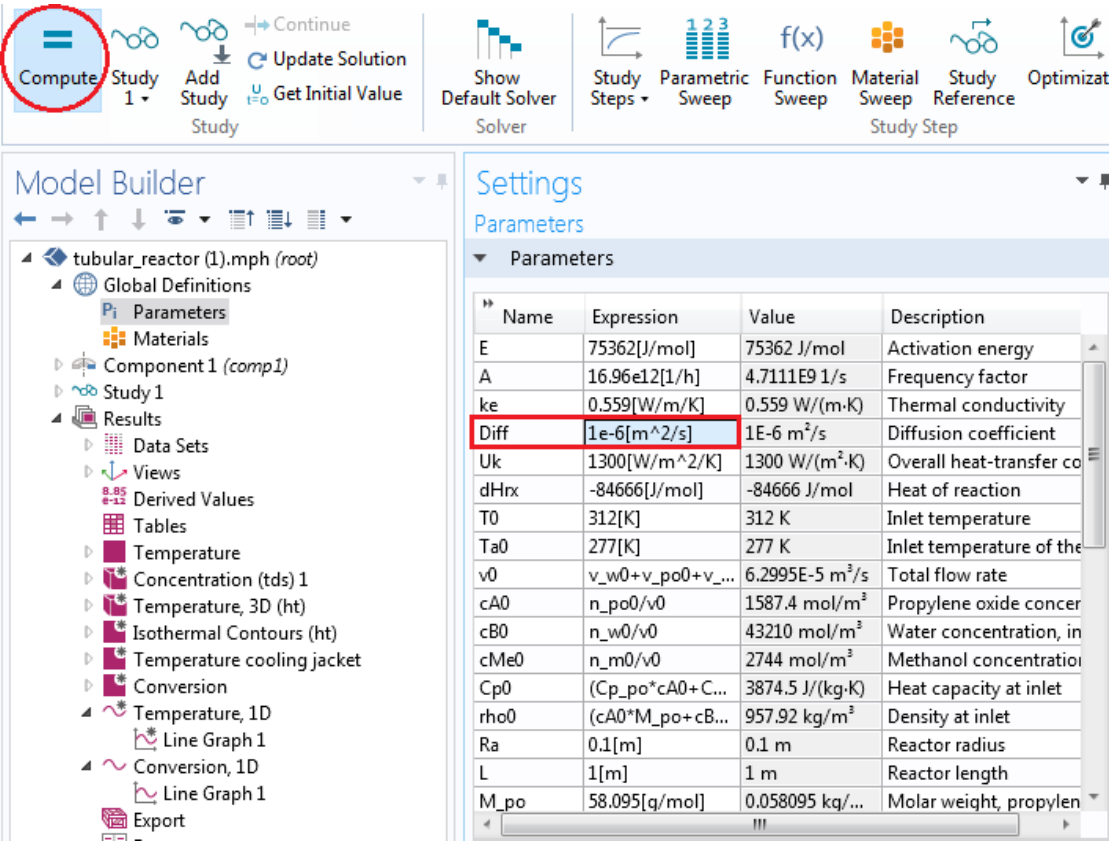

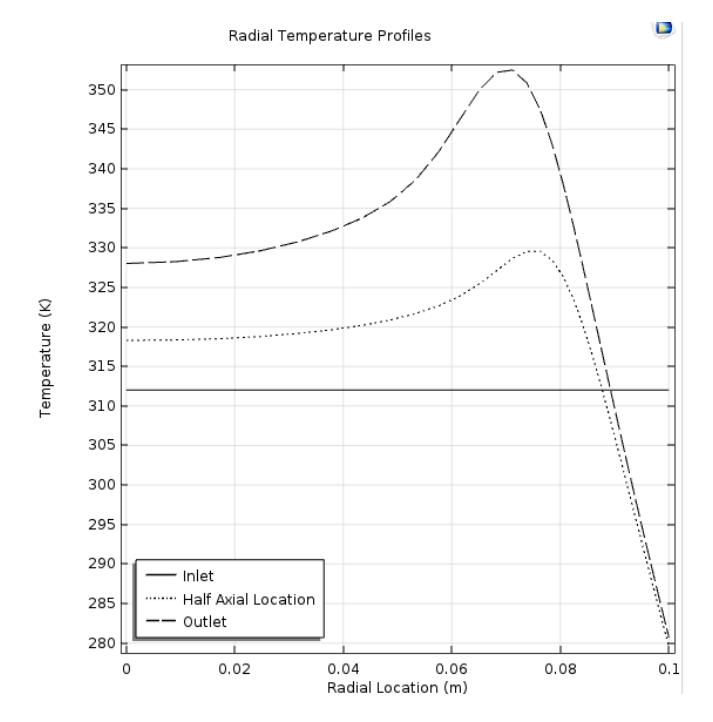

**Step 13:** Click on Temperature,1 D to view Temperature profile when diffusivity is decreased. The following graph will be obtained

Now click on Conversion, 1D to view Conversion profile

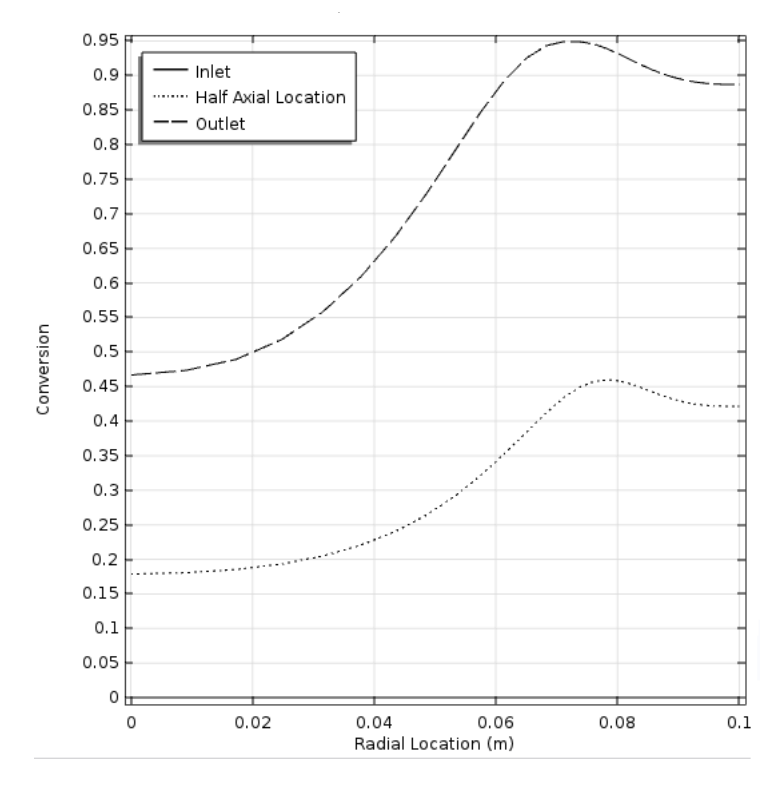

**Step 14:** Similarly, change other parameters and analyze the change in Temperature and Conversion profiles

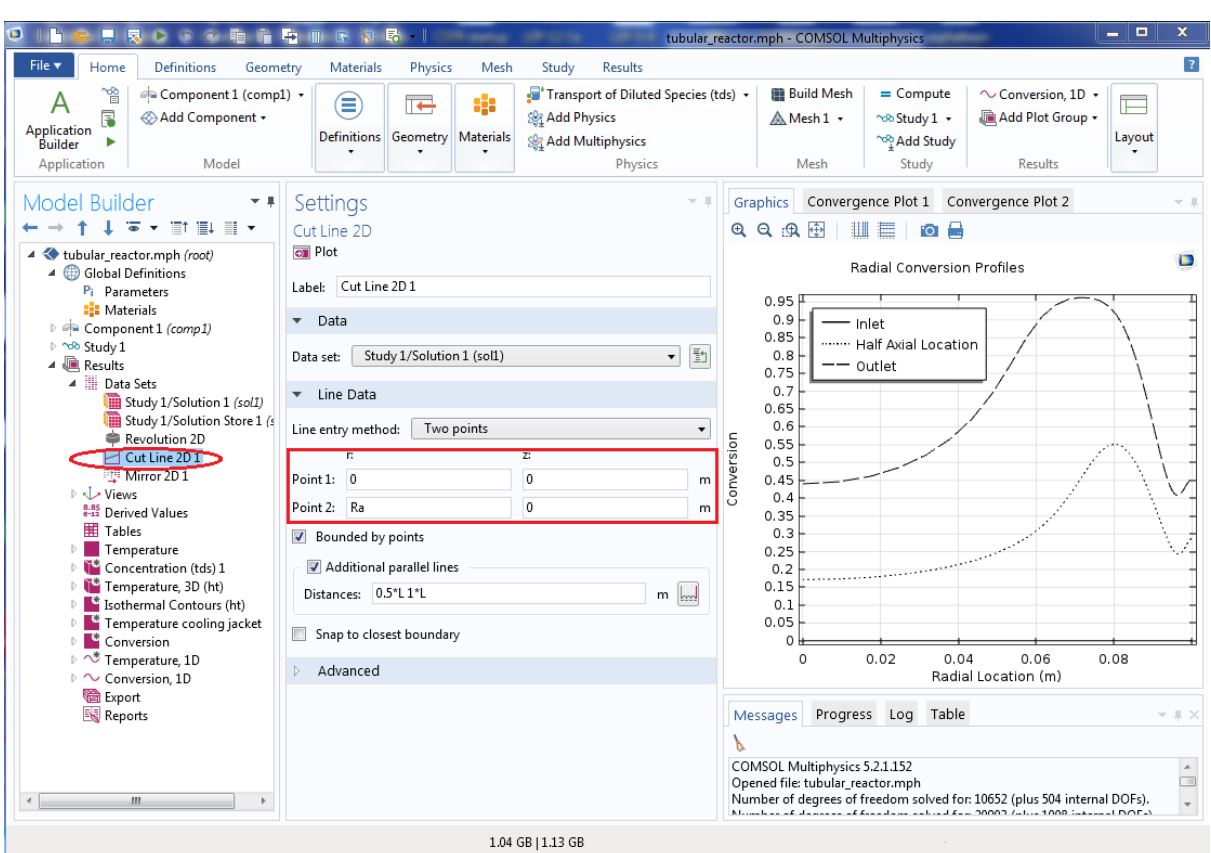

**Step 15:** To view the axial profiles, click on cut Line 2D 1 present under Data sets

Change point 1 and 2 as shown below. Vary z from 0 to L keeping r fixed at 0

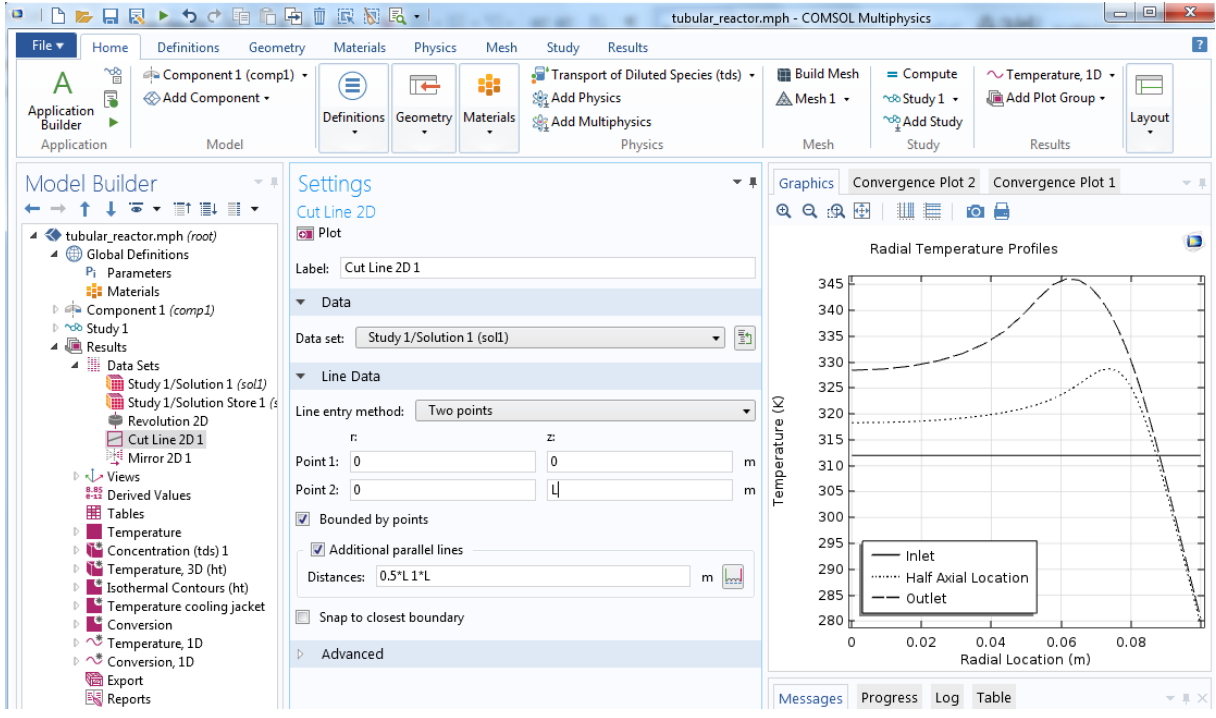

**Step 16:** Click on Temperature,1D to obtain axial temperature profile. Change the graph and axis titles as shown below

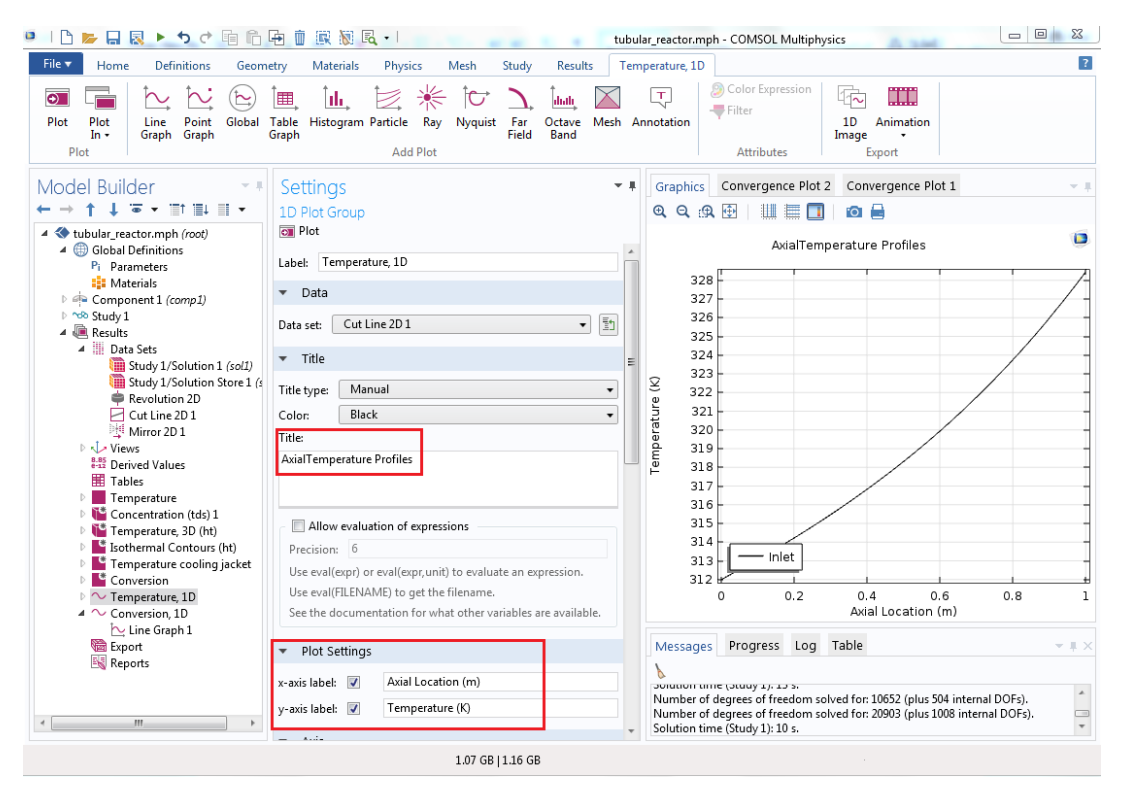

Click on Conversion,1D to obtain axial conversion profile. Change the graph and axis titles

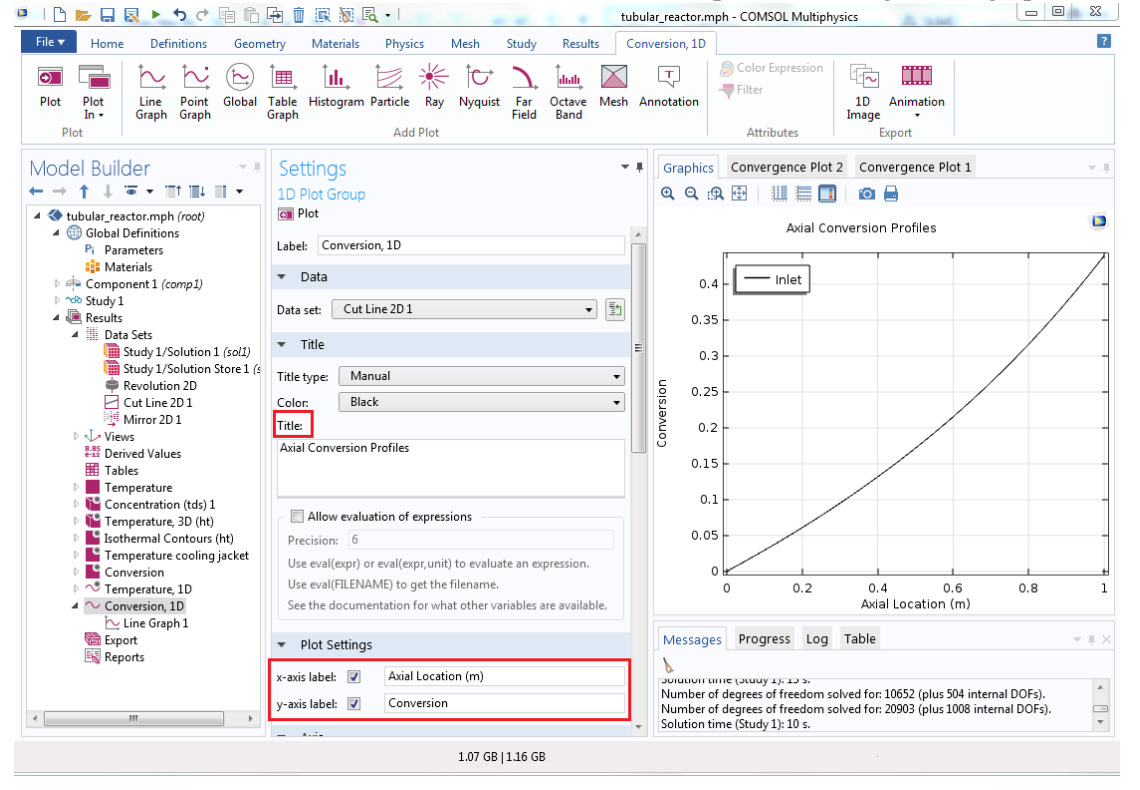

**Step 17:** To change the flow conditions from laminar flow to plug flow, expand Definitions and click on Variables 1. You will see a list of defined variables. We want to change the expression for velocity (uz)

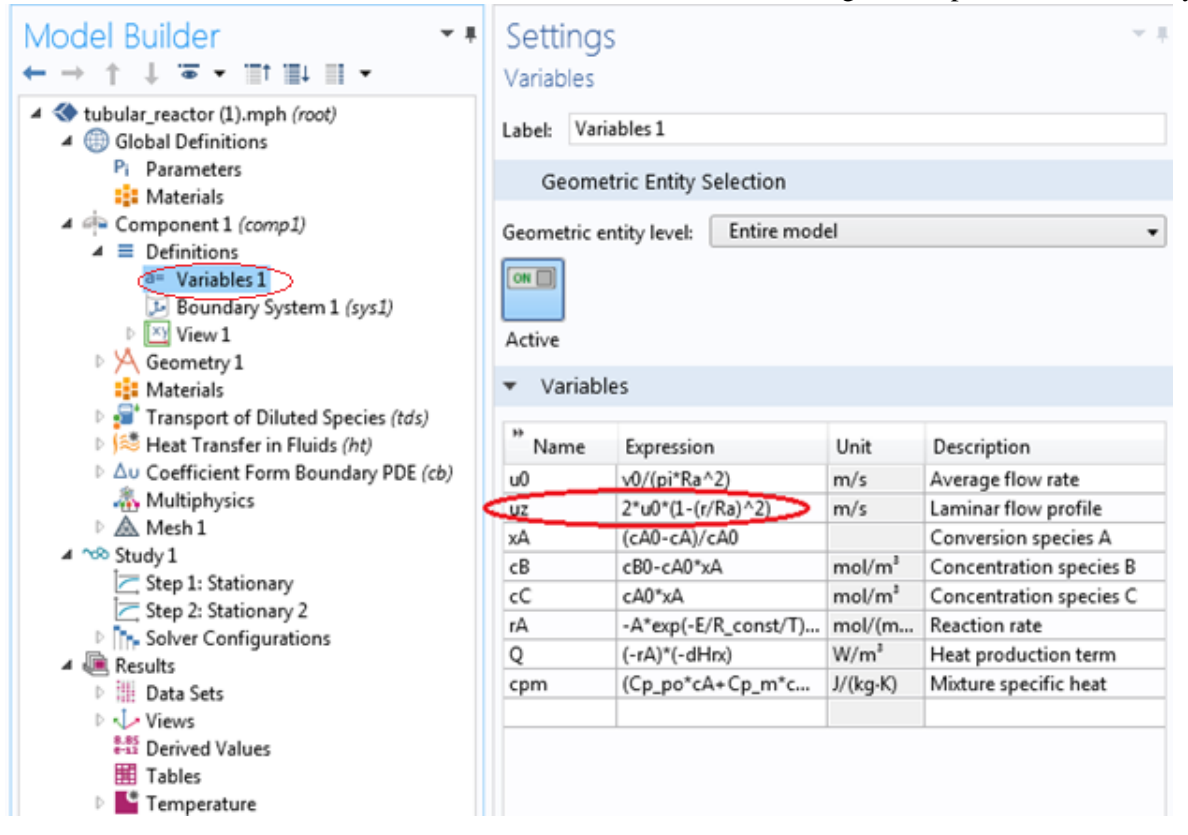

Change the expression of uz by entering "u0" in the text field. Click on Compute Button

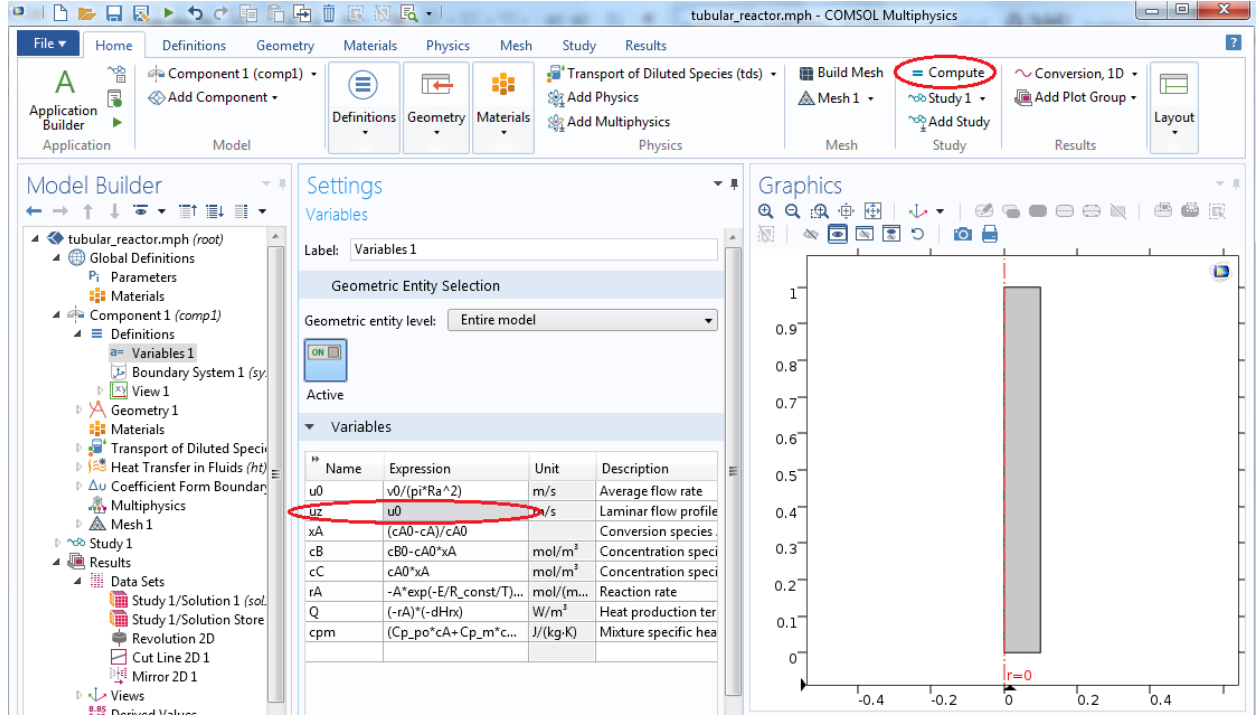

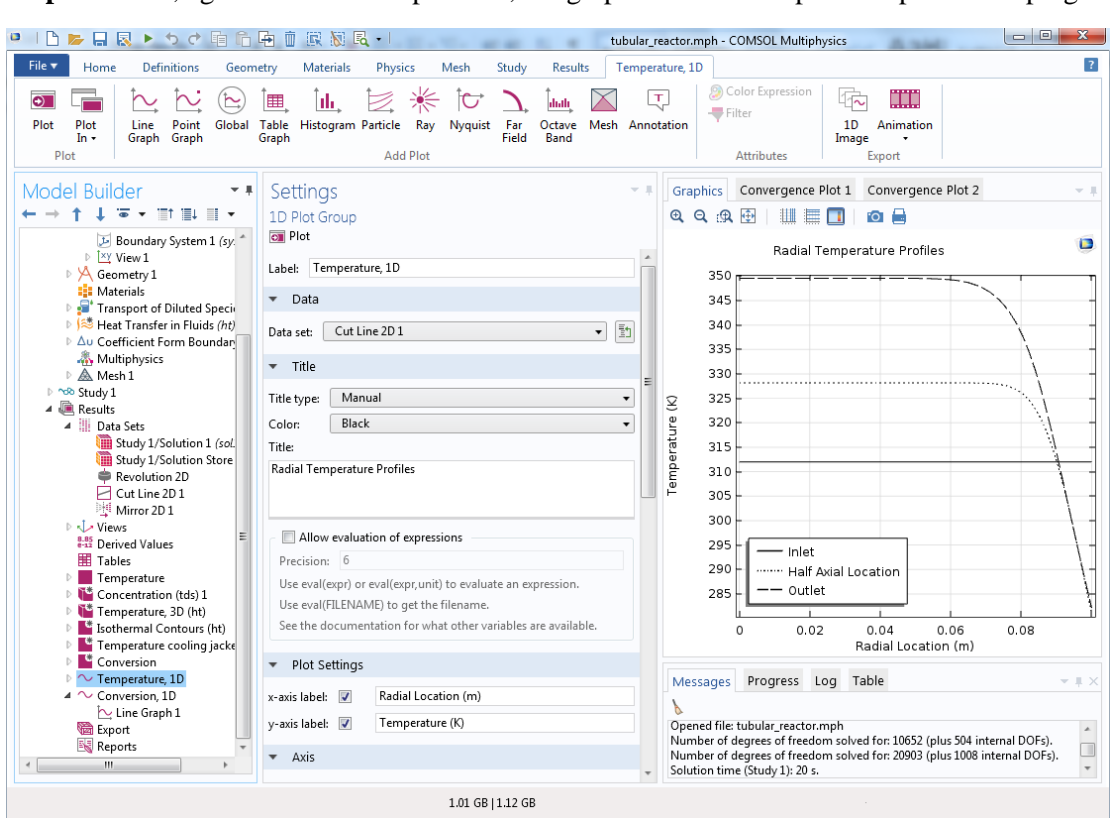

**Step 18:** Now, again click on Temperature,1 D graph to obtain temperature profile for plug flow

Click on Conversion,1 D graph to obtain conversion profile for plug flow

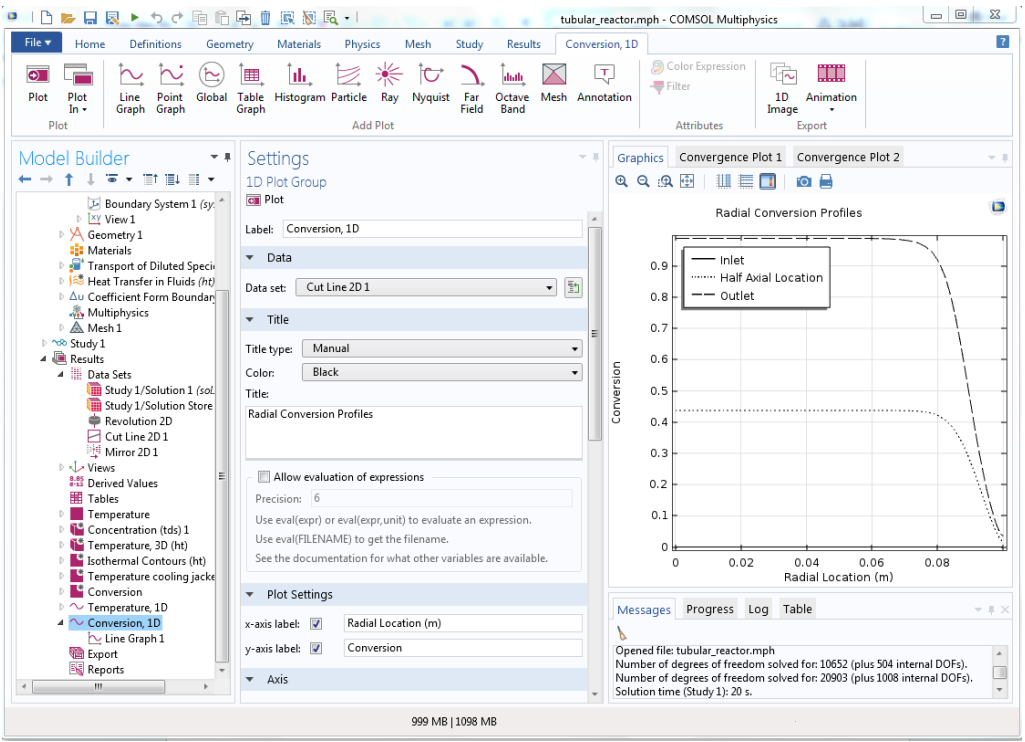

**Step 19:** Now obtain axial profile for plug flow reactor in a similar way as was done for laminar flow

**Step 20**: To view the mass transfer equations being used by COMSOL, expand Transport of Diluted Species (tds) and click on Transport Properties 1

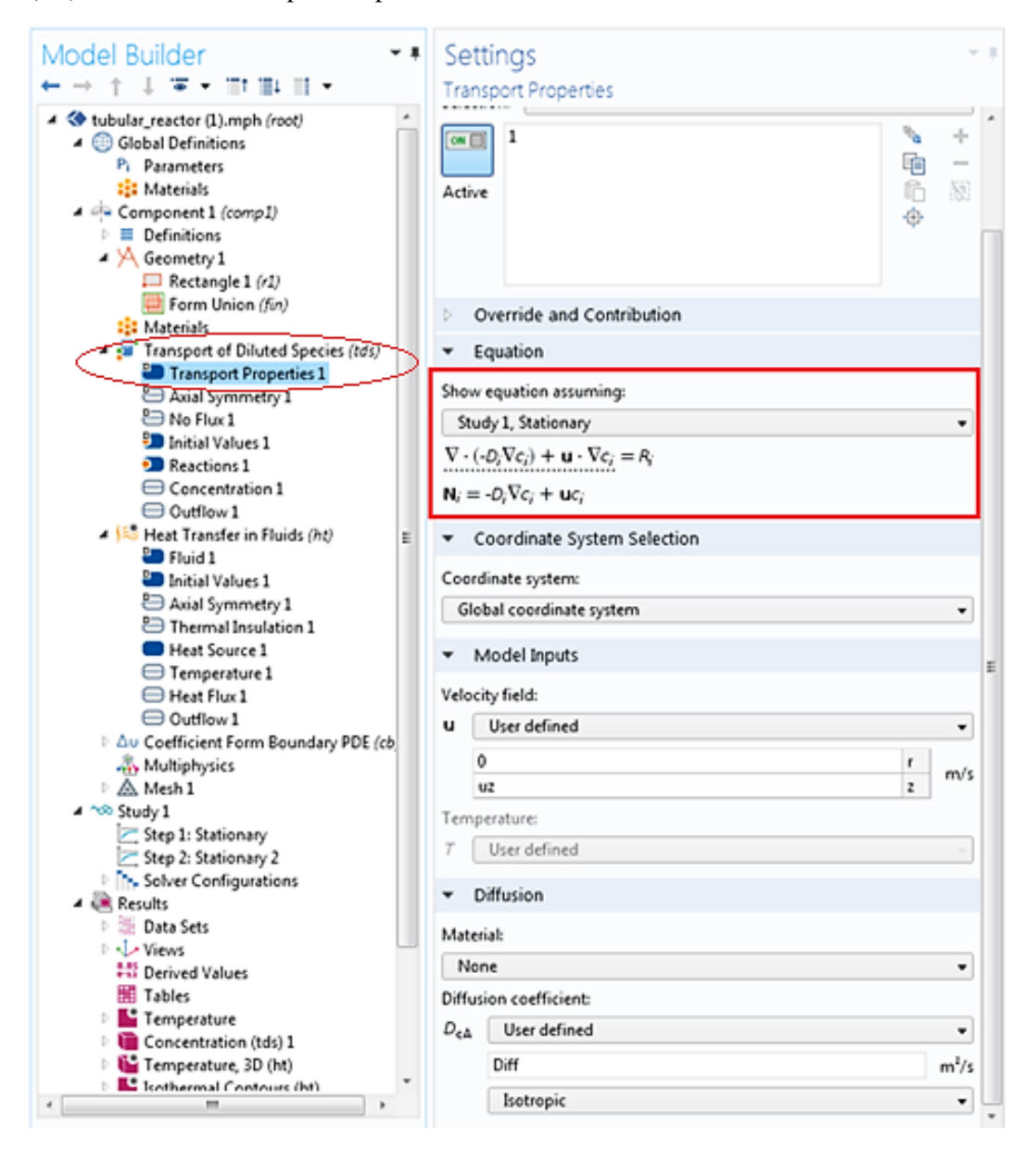

**Step 21:** To view the heat transfer equations being used by COMSOL, expand Heat Transfer in Fluids (ht) and click on Fluid 1

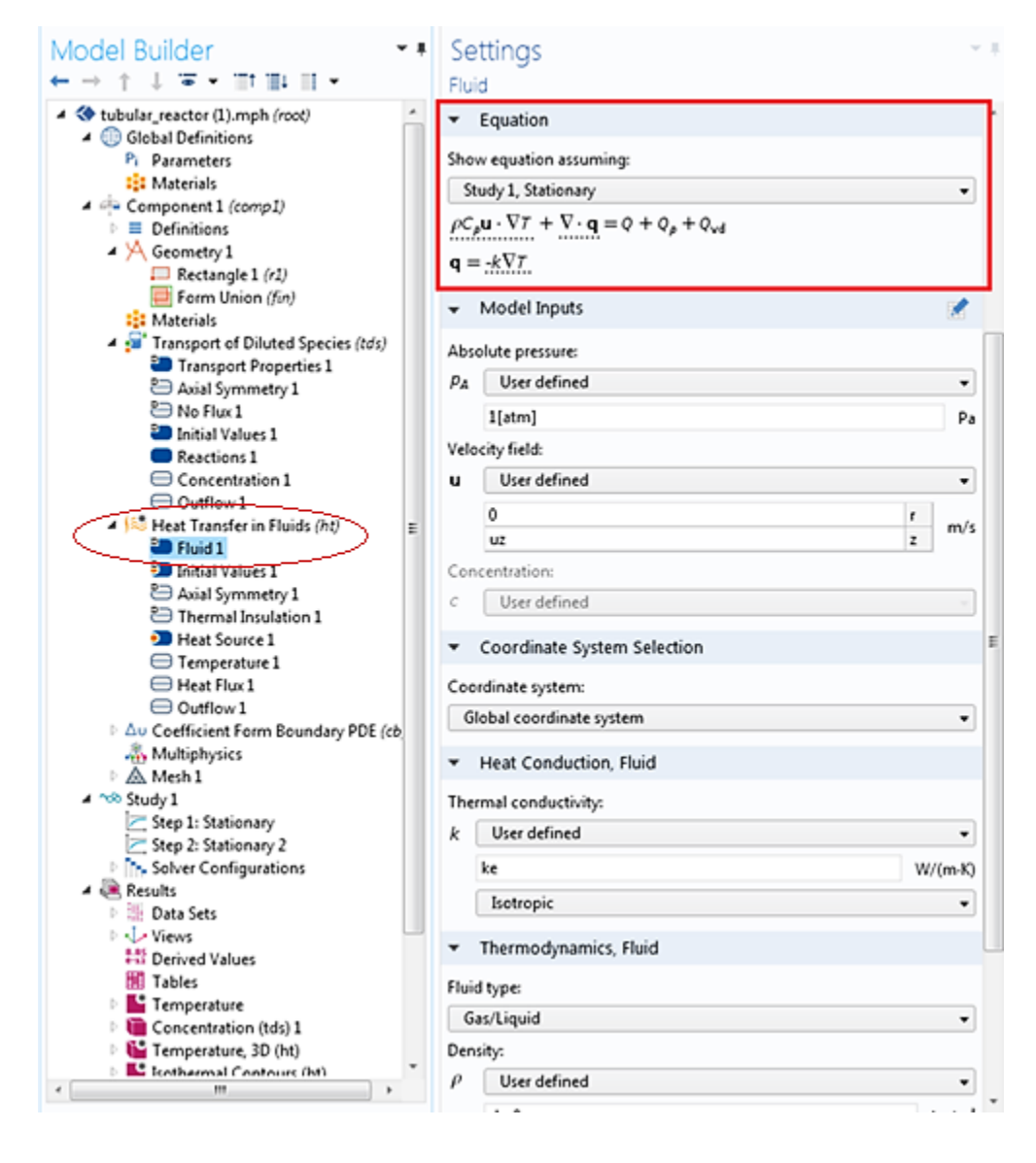

**Step 22:** To view the equations for Coolant flow being used by COMSOL, expand Coefficient Form Boundary PDE (cb) and click on Coefficient Form PDE1

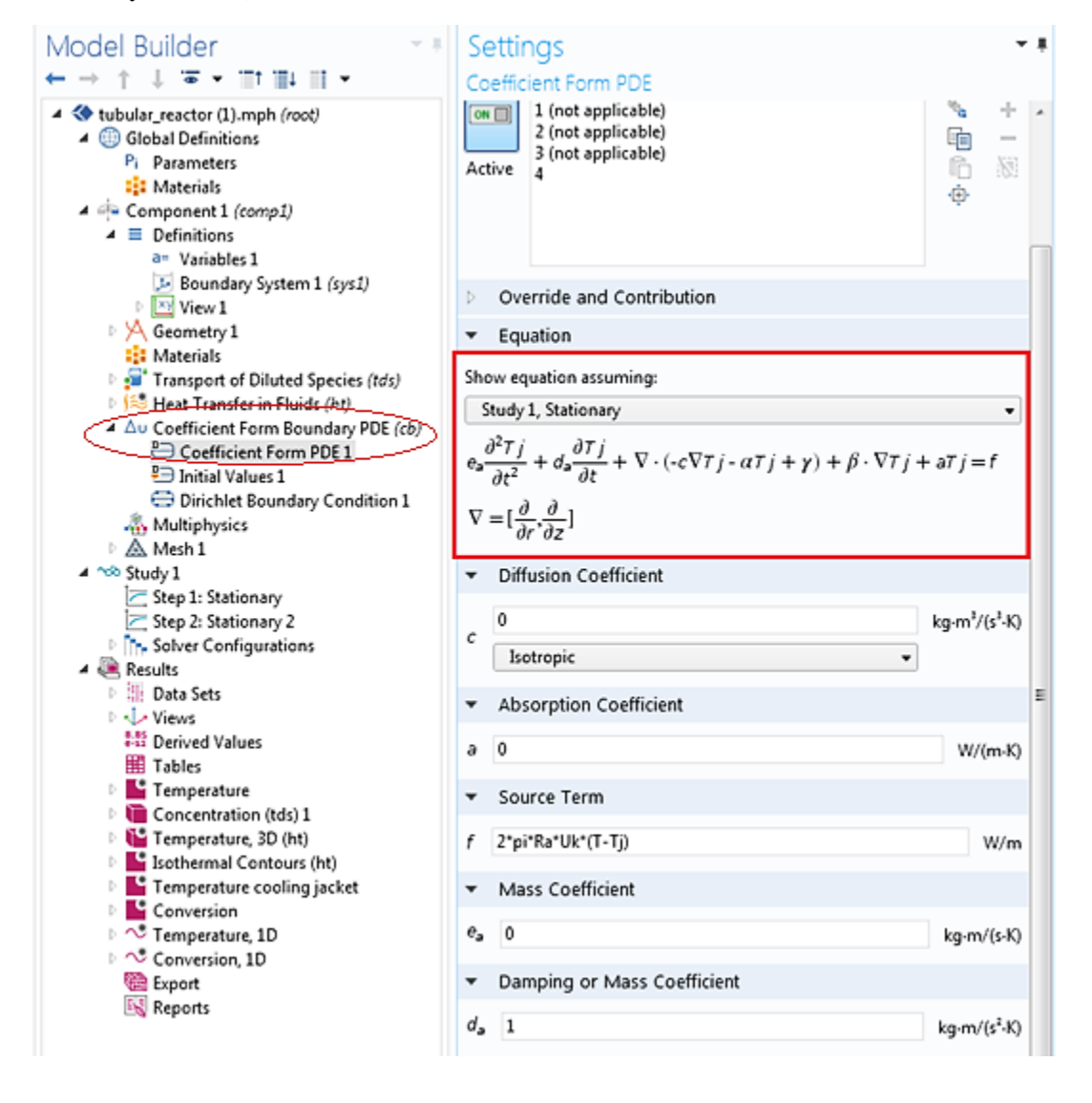

**Step 23:** To view the mass transfer boundary conditions, expand the "Transport of Diluted species" and view the various tabs which include boundary conditions and initial values. If you click on "No Flux 1" you can find the equation that is applied (under equation) and the boundary on which this equation is applied (dark blue color on the geometry)

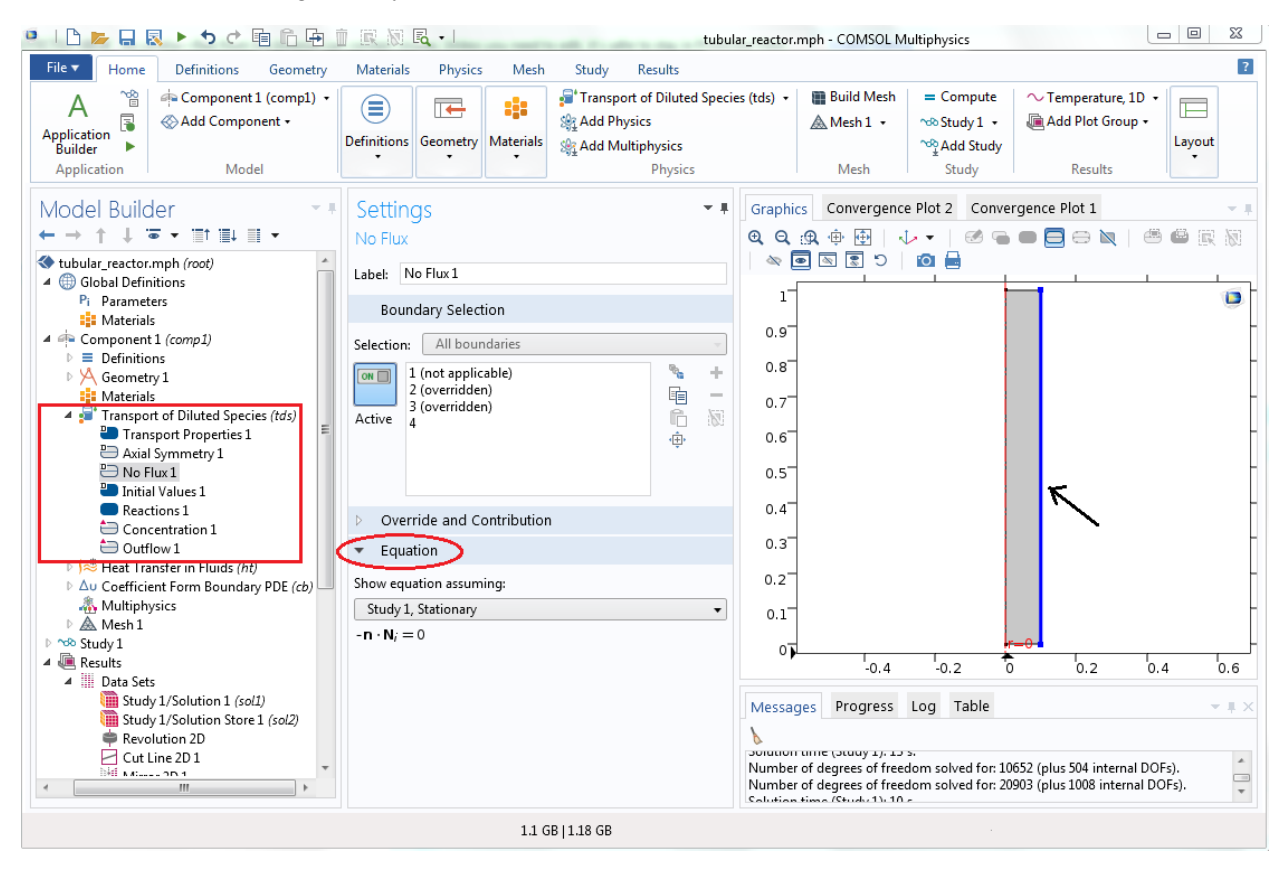

**Step 24:** Similarly, you can check the boundary conditions for heat transfer and coolant flow